## **Create an Accessible PDF from a Microsoft Word Document**

Last Modified on 06/23/2022 3:53 pm CDT

The goal of accessible learning is that a person with a disability will obtain the information as fully, equally and independently as a person without a disability. When a learning setting is accessible, a person with a disability is afforded the opportunity to acquire the same information, engage in the same interactions, and enjoy the same services as a person without a disability in an equally effective and equally integrated manner, with substantially equivalent ease of use.

You can create an accessible PDF by saving a Word document as a PDF. To begin, start with an [accessible](http://vtac.lonestar.edu/help/a024) Word document [\(https://vtac.lonestar.edu/help/a024\)](https://vtac.lonestar.edu/help/a024).

## **To Create a PDF in Microsoft Word 365**

1. Go to **File** > **Save a Copy** and select PDF(\*.pdf) as the file format.

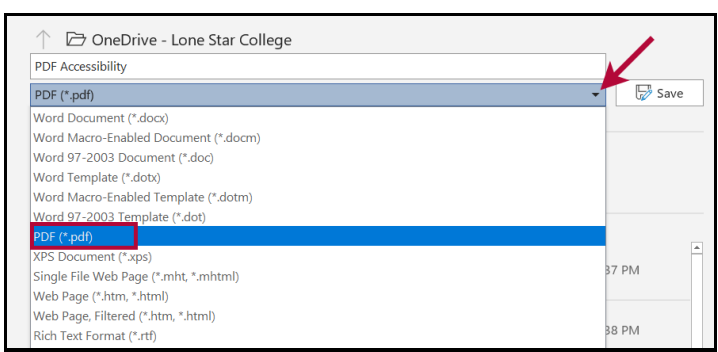

2. Click **More Options...** under the dropdown menu.

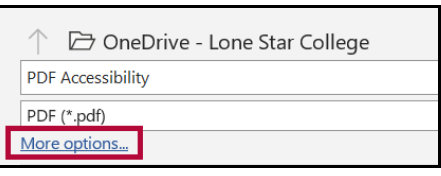

3. Choose "Optimize for: Standard (publishing online and printing)" in the window that appears, then click the **Save** button.

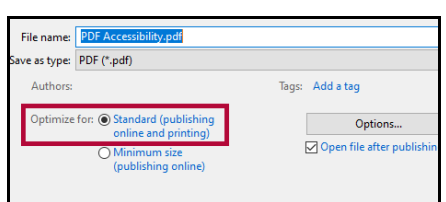